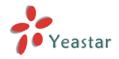

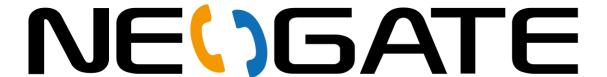

# TG Series

# User Manual

Version 5X.18.0.34

Yeastar Technology Co., Ltd.

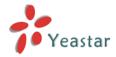

## **Table of Contents**

| 1.         | Introduction                 | 4  |
|------------|------------------------------|----|
| 1          | .1 Features                  | 4  |
|            | .2 Hardware Specification    |    |
| 2          | System setup                 | 7  |
|            |                              |    |
|            | 2.1 SIM Card Placement       |    |
|            | 2.2 Antenna Connection       |    |
|            | 2.3 Ethernet Line Connection |    |
| 2          | 2.4 Power Supply Connection  | 7  |
| 3 <i>A</i> | Administrator Login          | 8  |
| 4.         | Status                       | 9  |
| 2          | l.1 System Status            | 9  |
|            | 4.1.1 Trunk status           |    |
|            | 4.1.2 Network status         | 10 |
|            | 4.1.3 System info            | 10 |
| 4          | 1.2 Reports                  | 11 |
|            | 4.2.1 Call logs              | 11 |
|            | 4.2.2 System logs            | 11 |
| 5.         | System                       | 12 |
|            | •                            |    |
|            | 5.1 Network Preferences      |    |
|            | 5.1.1 LAN Settings           |    |
|            | -                            |    |
|            | 5.1.3 VPN Settings           |    |
|            | 5.1.4 Static Route           |    |
|            | 5.2 Security Center          |    |
| ,          | 5.2.1 Security Center        |    |
|            | 5.2.2 Alert settings         |    |
|            | 5.2.3 Certificates           |    |
|            | 5.2.4 Firewall Rules         |    |
|            | 5.2.5 IP Blacklist           |    |
|            | 5.3 System Preferences       |    |
|            | 5.3.1 Password settings      |    |
|            | 5.3.2 Date and Time          |    |
|            | 5.3.3 Custom Prompts         |    |
|            | 5.3.4 Email settings         |    |
|            |                              |    |
|            | 5.3.5 Firmware Update        |    |
|            | 5.3.6 Backup and Restore     |    |
|            | 5.3.7 Reset and Reboot       |    |
| 6 9        | SMS                          | 27 |
| 6          | 5.1 Send SMS                 | 27 |
| 6          | 5.2 SMS Contacts             | 27 |

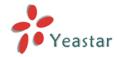

## **NeoGate TG Series User Manual**

| 6.3 Outbox                | 28 |
|---------------------------|----|
| 6.4 Inbox                 | 28 |
| 6.5 USSD                  | 29 |
| 6.6 API Settings          | 29 |
| 7 Gateway                 | 31 |
| 7.1 Mobile List           | 31 |
| 7.1.1 Mobile List         | 31 |
| 7.1.2 Module Group        | 34 |
| 7.1.3 Call Waiting        |    |
| 7.1.4 Follow me           | 35 |
| 7.2 VoIP Settings         | 36 |
| 7.2.1 VoIP trunk          | 36 |
| 7.2.2 Trunk Group         | 42 |
| 7.2.3 SIP Settings        | 42 |
| 7.2.4 IAX Settings        | 47 |
| 7.2.5 General Preferences | 48 |
| 7.3 Routes Settings       | 48 |
| 7.3.1 Mobile to IP        | 48 |
| 7.3.2 IP to Mobile        | 51 |
| 7.3.3 Blacklist           | 53 |
| 7.3.4 Callback Settings   | 53 |
| 8 Applications            | 56 |

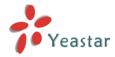

## 1. Introduction

#### **NeoGate-GSM Gateway for Maximum Efficiency & Cost Savings**

NeoGate is a device for connecting GSM Network to VoIP Network directly, which can support two-way communication: GSM to VoIP or VoIP to GSM.

It is the best solution ever to connect IP-based telephone systems, soft switches, and IP-PBXs to GSM network.

### 1.1 Features

- SIP proxy Registrar for IP phones included
- Incoming call routing
- Outgoing call routing
- SMS sending and receiving (WEB interface)
- USSD API
- Call Back
- LCR (Least Cost Routing)
- Top voice quality (EFR super sound)
- Simple Web based configuration
- Easy to integrate
- Easy to install

For more information, please click: <a href="http://www.yeastar.com/Products/Products.asp">http://www.yeastar.com/Products/Products.asp</a>

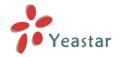

## 1.2 Hardware Specification

| Model         | Channels | Appearance    |
|---------------|----------|---------------|
| NeoGate TG100 | 1        | West Sets     |
| NeoGate TG200 | 2        | NeoGate TG200 |
| NeoGate TG400 | 4        | NeoGate TG400 |

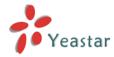

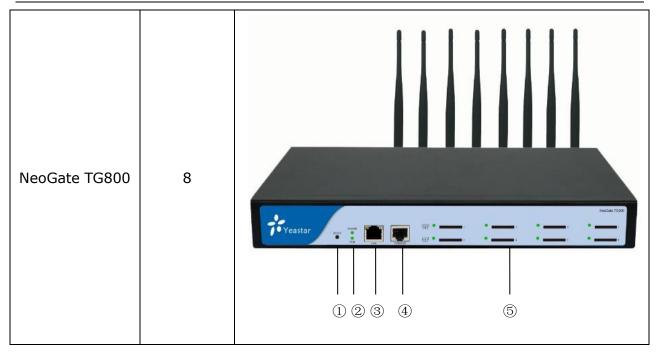

| No.            | Identifying                                               |
|----------------|-----------------------------------------------------------|
| ①Reset         | Reset button to reset it to factory defaults              |
|                | Solid green LED: connected, correct function.             |
| ②Power         | Flashing green LED: device error.                         |
|                | No light: Disconnected, malfunction.                      |
|                |                                                           |
| Run            | Flashing green LED: the server system is in working order |
|                | Solid green LED: system is damaged.                       |
| ③LAN port      | Ethernet port (10/100M RJ45)                              |
| <b>4</b> RS232 | Console port (RJ45)                                       |
|                | Solid green LED: connected, correct function.             |
| ⑤SIM socket    | Flashing green LED: SIM card is busy on a call            |
|                | No light: disconnected, SIM card error or it's locked.    |

Note: The GSM modules pre-installed cannot be replaced using the GSM/UMTS modules of MyPBX series. Please contact our reseller to replace the module.

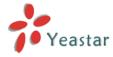

## 2. System setup

### 2.1 SIM Card Placement

Insert the SIM card on the front panel directly before powering on NeoGate. To remove this card, press the button on the left side, the card will pop directly. If you are using NeoGate TG100, you should open the box before installing SIM card on the board directly.

- 1. The SIM card should be mini-SIM (2FF).
- 2. Please cut off the power before installing SIM card. You can also log in Web interface to power this module off separately.

## 2.2 Antenna Connection

NeoGate is equipped with antenna connector for all the GSM modules. The external antenna should be installed vertically always on a site with a good wireless signal.

## 2.3 Ethernet Line Connection

NeoGate provides two 10/100M Ethernet ports with RJ45 interface and LED indicator. Plug Ethernet line into NeoGate's Ethernet port, and then connect the other end of the Ethernet line with a hub, switch, router, LAN or WAN. Once connected, check the status of the LED indicator. A yellow LED indicates the port is in 100M mode, if it's dark, the speed is 10M. Green LED indicates the port is properly connected, if it's flickering, it means data transmission.

## 2.4 Power Supply Connection

NeoGate utilizes the high-performance switch power, which supplies enough voltage and electrical energy required by NeoGate system.

AC Input: 100~240V DC Output: 12V, 1A

Please follow the steps below to connect the NeoGate unit to a power outlet:

- 1. Connect the small end of the power cable to the power input port on the NeoGate back panel, and plug the other end of the cable into a 100VAC power outlet.
- 2. Check the Power LED on the front panel. A solid green LED indicates that power is being supplied correctly.

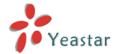

## 3 Administrator Login

Open your Web browser and input the IP address of the NeoGate server.

If this is the first time you configure NeoGate, please use the default settings below:

IP Address: http://192.168.5.150

Username: admin
Password: password

In this example, the IP address is 192.168.2.135, the model is TG800.

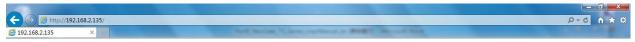

**VoIP GSM Gateway for Cost Reduction** 

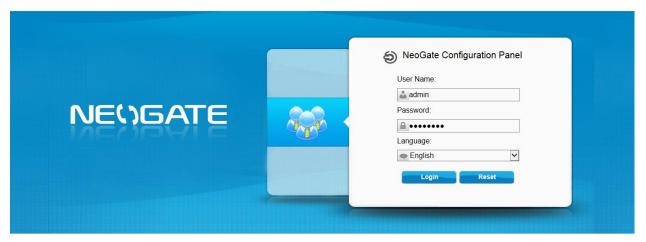

Figure 3-1

Click Login to get the welcome page.

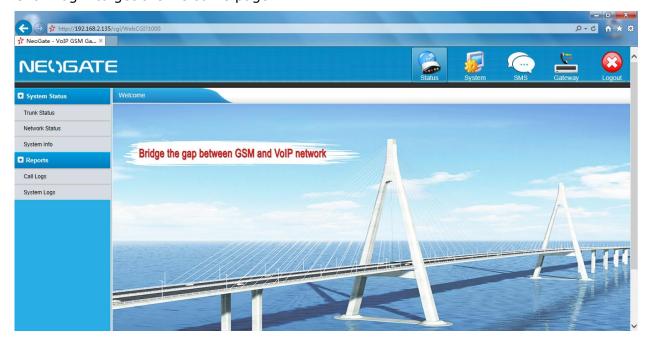

Figure 3-2

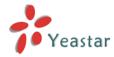

## 4. Status

Click to check the status of NeoGate TG, including the system status and the detailed reports.

## 4.1 System Status

In this page, we can check the status of the system, including trunk status, network status and system information.

### 4.1.1 Trunk status

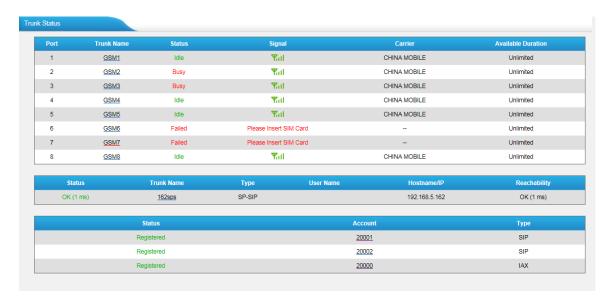

Figure 4-1

## **NeoGate Status Description:**

#### **GSM Tunk:**

| Status | Description                            |
|--------|----------------------------------------|
| Idle   | The port is idle                       |
| Busy   | The port is in use                     |
| Failed | The port has not inserted the SIM Card |

| Signal      | Description |
|-------------|-------------|
| Ψ           | No signal   |
| <b>Y</b>    | Poor        |
| <b>Y</b> ii | Average     |
| <b>Y</b> ii | Good        |
| Yall        | Excellent   |

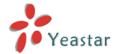

#### **VoIP Trunk:**

| Status       | Description                                     |
|--------------|-------------------------------------------------|
| Unregistered | Trunk registration failed                       |
| Registered   | Successful registration, trunk is ready for use |
| Request Sent | Registering                                     |
| Waiting      | Waiting for authentication                      |

#### **Service Provider:**

| Status      | Description                                     |
|-------------|-------------------------------------------------|
| OK          | Successful registration, trunk is ready for use |
| Unreachable | The trunk is unreachable.                       |
| Failed      | Trunk registration failed.                      |

#### 4.1.2 Network status

In this page, the IP address of LAN port will appear with their status.

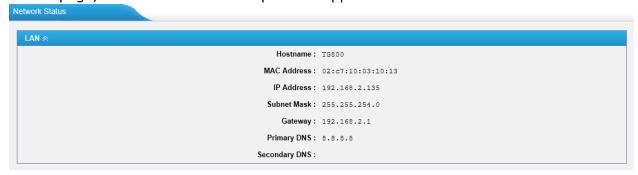

Figure 4-2

If you VLAN or OpenVPN are configured, you can check the status in this page also.

## 4.1.3 System info

In this page, we can check the hardware/firmware version, or the disk usage of NeoGate TG.

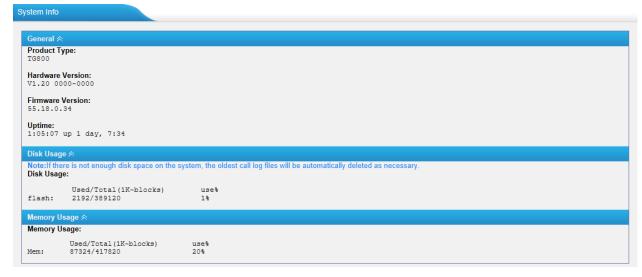

Figure 4-3

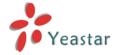

## 4.2 Reports

In this page, we can check the call detailed log and system log, which is used to debug.

## 4.2.1 Call logs

The call log captures all call details, including call time, caller number, callee number, call type, call duration, etc. An administrator can search and filter call data by call date, caller/callee, trunk, duration, billing duration, status, or communication type.

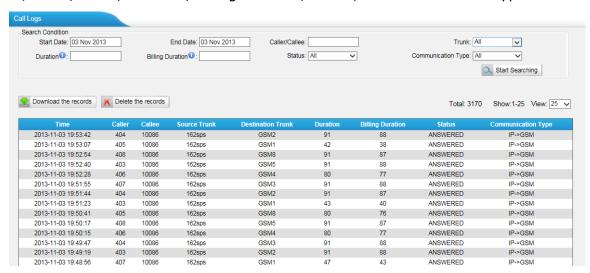

Figure 4-4

## 4.2.2 System logs

You can download and delete the system logs of NeoGate TG.

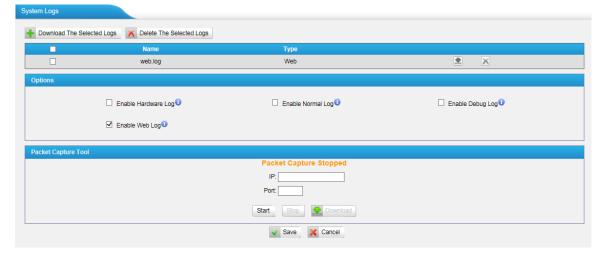

Figure 4-5

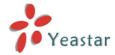

# 5. System

Click to access. In this page, we can configure the network settings, firewall rules and some system preferences.

## 5.1 Network Preferences

## 5.1.1 LAN Settings

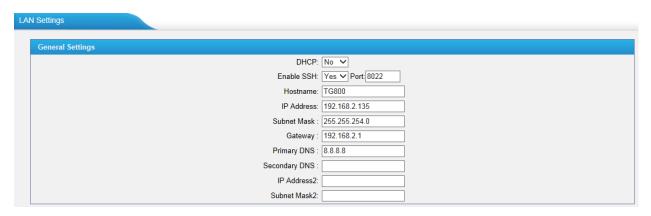

Figure 5-1

| Items         | Description                                                                                                    |
|---------------|----------------------------------------------------------------------------------------------------|
| DHCP          | If this option is set as yes, NeoGate TG will act as DHCP client to get an available IP address from your local |
| DHCP          | network. We don't recommend enabling this, as without the right IP address you cannot access NeoGate TG.        |
|               | This is the advanced way to access the device. You can                                                          |
|               | use the software putty to access the device. In the SSH                                                         |
| Enable SSH    | access, you can do more advanced setting and debug. It's                                                        |
|               | disabled by default.                                                                                            |
|               | We don't recommend enabling it if not needed.                                                                   |
| Port          | The default is 8022; you can change it to another one.                                                          |
| Hostname      | Set the host name for NeoGate TG                                                                                |
| IP Address    | Set the IP Address for NeoGate TG, It is recommended to                                                         |
| IF Address    | configure a static IP address for NeoGate TG                                                                    |
| Subnet Mask   | Set the subnet mask for NeoGate TG                                                                              |
| Gateway       | Set the gateway for NeoGate TG                                                                                  |
| Primary DNS   | Set the primary DNS for NeoGate TG.                                                                             |
| Secondary DNS | Set the secondary DNS for NeoGate TG                                                                            |
| IP Address2   | Set the second IP Address for NeoGate TG                                                                        |
| Subnet Mask2  | Set the second subnet mask for NeoGate TG                                                                       |

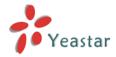

## 5.1.2 VLAN Settings

A VLAN (Virtual LAN) is a logical local area network (or LAN) that extends beyond a single traditional LAN to a group of LAN segments, given specific configurations.

#### Note:

NeoGate TG is not the VLAN server, a 3-layer switch is still needed, please configure the VLAN information there first, then input the details in NeoGate TG, so that the packages via NeoGate TG will be added the VLAN label before sending to that switch.

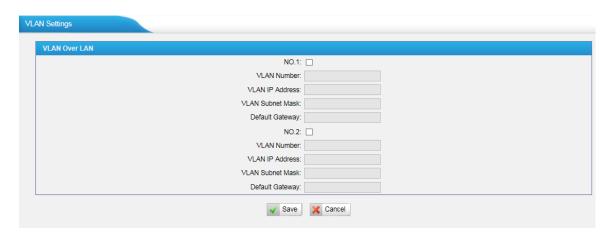

Figure 5-2

| Items            | Description                                           |
|------------------|-------------------------------------------------------|
| NO.1             | Click the NO.1 you can edit the first VLAN over LAN   |
| VLAN Number      | The VLAN Number is a unique value you assign to each  |
| VLAN Nullibei    | VLAN on a single device                               |
| VLAN IP Address  | Set the IP Address for NeoGate TG VLAN over LAN.      |
| VLAN Subnet Mask | Set the Subnet Mask for NeoGate TG VLAN over LAN.     |
| Default Gateway  | Set the Default Gateway for NeoGate TG VLAN over LAN  |
| NO.2             | Click the NO.2 you can edit the first VLAN over LAN.  |
| VLAN Number      | .The VLAN Number is a unique value you assign to each |
| VLAN Nullibei    | VLAN on a single device.                              |
| VLAN IP Address  | Set the IP Address for NeoGate TG VLAN over LAN.      |
| VLAN Subnet Mask | Set the Subnet Mask for NeoGate TG VLAN over LAN.     |
| Default Gateway  | Set the Default Gateway for NeoGate TG VLAN over LAN. |

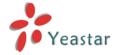

### 5.1.3 VPN Settings

A virtual private network (VPN) is a method of computer networking--typically using the public internet--that allows users to privately share information between remote locations, or between a remote location and a business' home network. A VPN can provide secure information transport by authenticating users, and encrypting data to prevent unauthorized persons from reading the information transmitted. The VPN can be used to send any kind of network traffic securely. NeoGate TG supports OpenVPN.

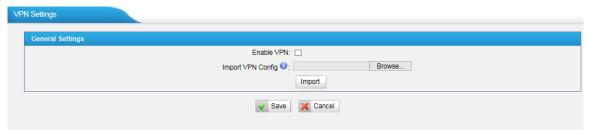

Figure 5-3

#### ·Enable VPN

#### ·Import VPN Config

Import configuration file of OpenVPN.

#### Notes:

- 1. Don't configure "user" and "group" in the "config" file. You can get the config package from the OpenVPN provider.
- 2. NeoGate TG works as VPN client mode only.

## 5.1.3 DDNS Settings

DDNS(Dynamic DNS) is a method / protocol / network service that provides the capability for a networked device, such as a router or computer system using the Internet Protocol Suite, to notify a Domain Name System (DNS) name server to change, in real time, the active DNS configuration of its configured hostnames, addresses or other information.

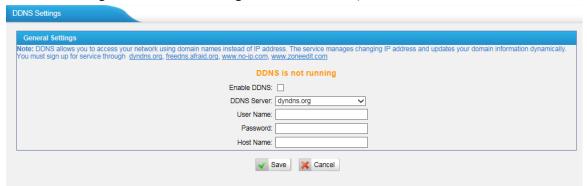

Figure 5-4

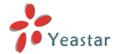

#### **Enable DDNS**

| Items       | Description                                     |
|-------------|-------------------------------------------------|
| DDNS Server | Select the DDNS server you sign up for service. |
| User Name   | User name the DDNS server provides you.         |
| Password    | User account's password.                        |
| Host Name   | The host name you have got from the DDNS server |

**Note**: DDNS allows you to access your network using domain names instead of IP address. The service manages changing IP address and updates your domain information dynamically. You must sign up for service through dyndns.org, freedns.afraid.org, www.no-ip.com, www.zoneedit.com

#### 5.1.4 Static Route

NeoGate TG will have more than one internet connection in some situations but it has only one default gateway. You will need to set some Static Route for NeoGate TG to force it to go out through different gateway when access to different internet.

The default gateway priority of NeoGate TG from high to low is VPN/VLAN →LAN port.

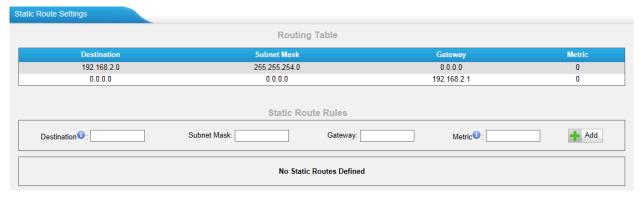

Figure 5-5

#### 1) Route Table

The current route rules of NeoGate TG.

#### 2) Static Route Rules

You can add new static route rules here.

| Items       | Description                                                 |
|-------------|-------------------------------------------------------------|
| Destination | The destination network to be accessed to by NeoGate TG.    |
| Subnet Mask | Specify the destination network portion.                    |
| Catoway     | Define which gateway NeoGate TG will go through when        |
| Gateway     | access to the destination network.                          |
|             | The cost of a route is calculated by using what are called  |
| Metric      | routing metric. Routing metrics are assigned to routes by   |
| T TOUT TO   | routing protocols to provide measurable statistic which can |
|             | be used to judge how useful (how low cost) a route is.      |
| Interface   | Define which internet port to go through.                   |

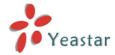

## 5.2 Security Center

### 5.2.1 Security Center

You can check NeoGate TG security configuration in "Security Center" page. And also, you can enter the relevant security settings page rapidly.

#### Firewall:

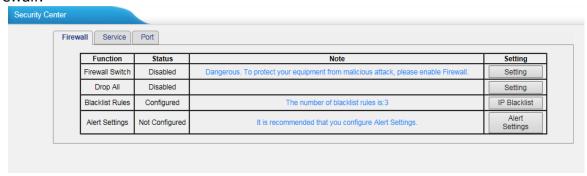

Figure 5-6

In the "Firewall" tab, you can check firewall configuration and alert settings. By clicking the relevant button, you can enter the configuration page directly.

#### Service:

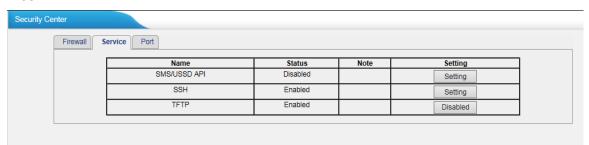

Figure 5-7

In "Service" tab, you can check SMS/USSD API /SSH/TFTP status. For SMS/USSD API, you can enter the according page by clicking the button in "Setting" column. For TFTP, you can directly disable or enable it.

#### Port:

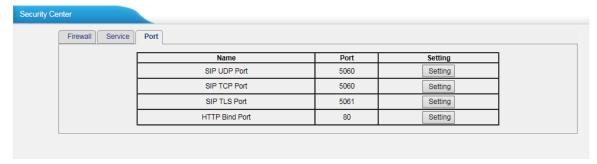

Figure 5-8

In "Port" tab, you can check SIP port and HTTP port. You can also enter the relevant page by clicking the button in "Setting" column.

We recommend changing the default port for security.

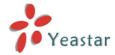

## **5.2.2 Alert settings**

If the device is under attack, the system will alert users via call or E-mail. The attack modes include IP attack and Web Login.

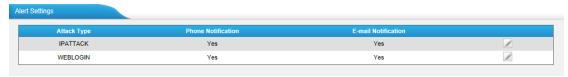

Figure 5-9

#### 1. IPATTACK

When the system is attacked by IP address, the firewall will add the IP to auto IP Blacklist and notify the user if it match the protection rule.

## 1) Phone Notification Settings

| Items              | Description                                                                                                    |  |
|--------------------|----------------------------------------------------------------------------------------------------|--|
| PHONE Notification | Whether enable phone notification                                                                                                    |  |
| Number             | The numbers could be set for alert notification, users can setup multiple extension and outbound phone numbers.                            |  |
|                    | Please separate them by ";".  Example: "500;9911", if the extension has configured  Follow Me Settings, the call would go to the forwarded |  |
|                    | number directly.                                                                                                    |  |
| Port               | Choose the GSM port to dial alert call.                                                                                                    |  |
| Attempts           | The attempts to dial a phone number when there is no answer.                                                                               |  |
| Interval           | The interval between each attempt to dial the phone number. Must be longer than 3 seconds, the default value is 60 seconds.                |  |
| Prompt             | Users will hear the prompt while receiving the phone notification.                                                                         |  |

#### 2) E-mail Notification Settings

**Note**: Please ensure that all voicemail settings are properly configured on the System Settings -> Voicemail Settings page before using this feature.

| Items               | Description                                                                                                    |  |
|---------------------|----------------------------------------------------------------------------------------------------|--|
| E-mail Notification | Whether enable E-mail Notification                                                                                                    |  |
| Recipient's Name    | The recipients for the alert notification, and multiple email addresses are allowed, please separate them by ";".  Example: jerry@yeastar.com;jason@yeastar.com, 456@sina.com |  |
| Subject             | The subject of the alert email.                                                                                                    |  |
| Email Content       | Text content support for predefined variables. Variable                                                                                                    |  |

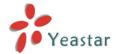

names and corresponding instructions are as follows:

gateway hostname:\$(HOSTNAME)
attack source ip address:\$(SOURCEIP)
attack dest mac:\$(DESTMAC)
attack source port:\$(DESTPORT)
attack source protocol:\$(PROTOCOL)
attack occurred:\$(DATETIME)

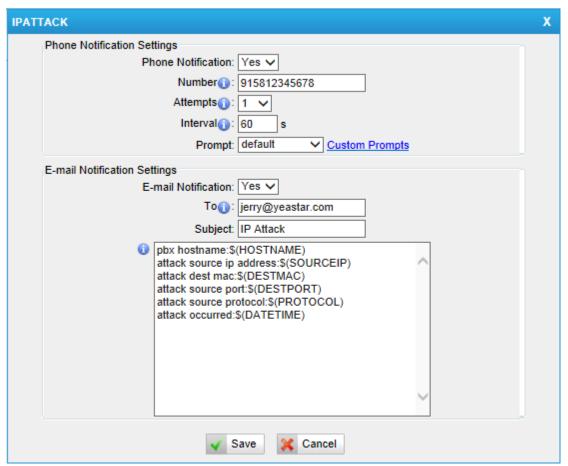

Figure 5-10

#### 2. WEBLOGIN

Web Login Alert Notification: Enter the password incorrectly five times to login NeoGate TG Web interface will be as attack, the system will limit the IP login within 10 minutes and notify the user.

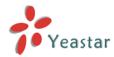

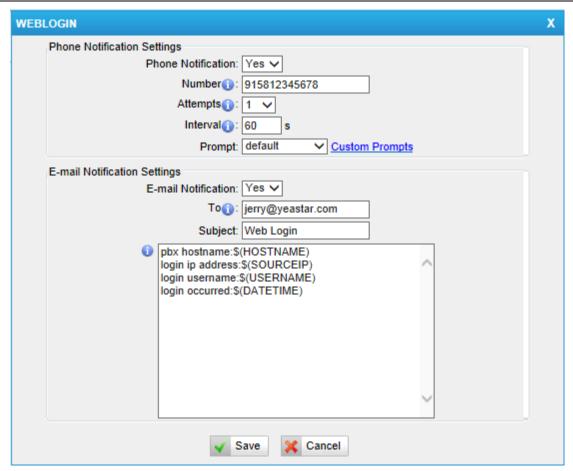

Figure 5-11

#### 5.2.3 Certificates

NeoGate TG can support TLS trunk. Before you register TLS trunk to NeoGate TG, you should upload certificates first.

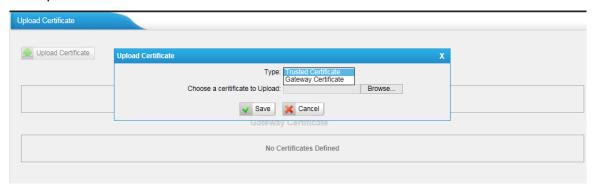

Figure 5-12

#### **Trusted Certificate**

This certificate is a CA certificate. When selecting "TLS Verify Client" as "Yes", you should upload a CA. The relevant IPPBX should also have this certificate.

#### **Gateway Certificate**

This certificate is server certificate. No matter selecting "TLS Verify Client" as "Yes" or "NO", you should upload this certificate to NeoGate TG. If IPPBX enables "TLS Verify server", you should also upload this certificate on IPPBX.

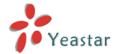

#### 5.2.4 Firewall Rules

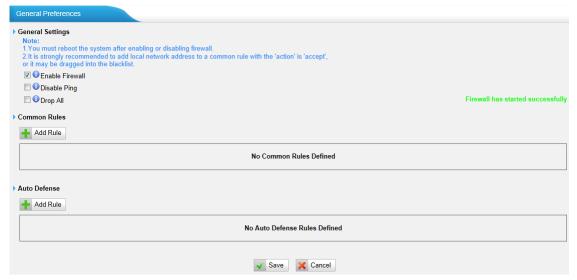

Figure 5-13

## 1) General Settings

| Items           | Description                                                  |  |
|-----------------|--------------------------------------------------------------|--|
| Enable Firewall | Enable the firewall to protect the device. You should reboot |  |
| Enable Firewall | the device to make the firewall run successfully.            |  |
| Disable Ping    | Enable this item to drop net ping from remote hosts.         |  |
| Drop All        | When you enable "Drop All" feature, system will drop all     |  |
|                 | packets or connection from other hosts if there are no other |  |
|                 | rules defined. To avoid locking the devices, at least        |  |
|                 | one "TCP" accept common rule must be created for port        |  |
|                 | used for SSH access, port used for HTTP access and port      |  |
|                 | sued for CGI access.                                         |  |

## 2) Common Rules

There is no default rule; you can create one as required.

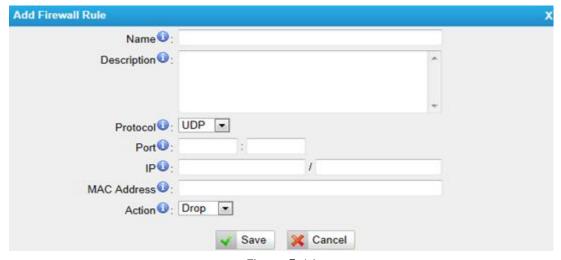

Figure 5-14

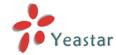

| Items       | Description                                                         |  |
|-------------|---------------------------------------------------------------------|--|
| Name        | A name for this rule, e.g. "HTTP".                                  |  |
| Description | Simple description for this rule. E.g.: Accept the specific host to |  |
| Description | access the web interface for configuration.                         |  |
| Protocol    | The protocols for this rule.                                        |  |
| Port        | Initial port should be on the left and end port should be on the    |  |
| POIL        | right. The end port must be equal to or greater than start port.    |  |
|             | The IP address for this rule. The format of IP address is: IP/mask  |  |
| IP          | Ex: 192.168.5.100/255.255.255.255 for IP 192.168.5.100              |  |
| 117         | Ex:192.168.5.0/255.255.255.0 for IP from 192.168.5.0 to             |  |
|             | 192.168.5.255 .                                                     |  |
| MAC         | The format of MAC Address is XX:XX:XX:XX:XX, X means 0~9            |  |
| Address     | or A~F in hex, the A~F are not case sensitive.                      |  |
|             | Accept: Accept the access from remote hosts.                        |  |
| Action      | Drop: Drop the access from remote hosts.                            |  |
|             | Ignore: Ignore the access.                                          |  |

**Note**: The MAC address will be changed when it's a remote device, so it will not be working to filter using MAC for remote devices.

#### 5.2.5 IP Blacklist

You can set some packets accept speed rules here. When a IP address which hasn't been accepted in common rules sends packets faster than the allowed speed, it will be set as black IP address and blocked automatically.

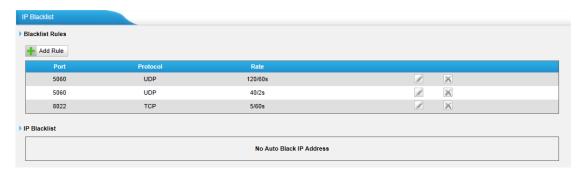

Figure 5-15

#### 1) Blacklist rules

We can add the rules for IP blacklist rate as demanded.

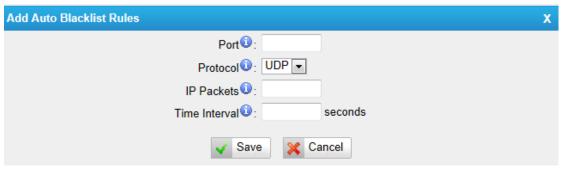

Figure 5-16

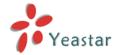

| Items         | Description                                                                                                   |  |
|---------------|----------------------------------------------------------------------------------------------------|--|
| Port          | Auto defense port                                                                                             |  |
| Protocol      | Auto defense protocol. TCP or UDP.                                                                            |  |
| IP Packets    | Allowed IP packets number in the specific time interval.                                                      |  |
| Time interval | The time interval to receive IP packets. For example, IP packets 90, time interval 60 means 90 IP packets are |  |
|               | allowed in 60 seconds.                                                                                        |  |

#### 2) IP blacklist

The blocked IP address will display here, you can edit or delete it as your wish.

## 5.3 System Preferences

In this page, we can set other system preferences, like the password for admin account, system date and time, firmware update, backup and restore, reset and reboot.

### 5.3.1 Password settings

The default password is "password". To change the password, enter the new password and click update. The system will then prompt you re-login using your new password.

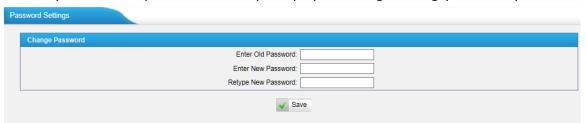

Figure 5-17

#### 5.3.2 Date and Time

Set the date and time for NeoGate TG.

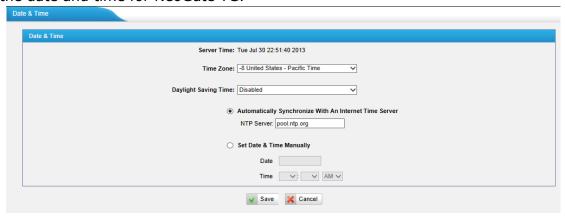

Figure 5-18

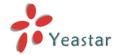

| Items                        | Description                                   |
|------------------------------|-----------------------------------------------|
| Time Zone                    | You can choose your time zone here.           |
| Daylight Saving Time         | Set the mode to Automatic or disabled         |
| Automatically Synchronize    | Input the NTP server so that NeoGate TG will  |
| With an Internet Time Server | update the time automatically                 |
| Cot Data & Time Manually     | You can set the time to your local right time |
| Set Date & Time Manually     | manually here                                 |

### **5.3.3 Custom Prompts**

We can upload the prompts in this page; you can also download it and save it as a backup.

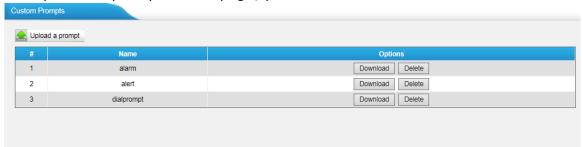

Figure 5-19

The administrator can upload prompts by doing the following:

- 1) Click "Upload Prompt".
- 2) Click "Browse" to choose the desired prompt.
- 3) Click "Upload" to upload the selected prompt.

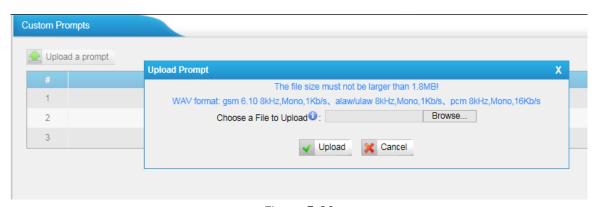

Figure 5-20

**Note**: The file size must not be larger than 1.8 MB, and the file must be WAV format: GSM 6.10 8 kHz, Mono, 1 Kb/s; Alaw/Ulaw 8 kHz, Mono, 1 Kb/s; PCM 8 kHz, Mono, 16 Kb/s.

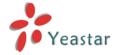

## 5.3.4 Email settings

To send the SMS or system alert to email address, please configure the Email settings first, and make sure SMTP test is successful.

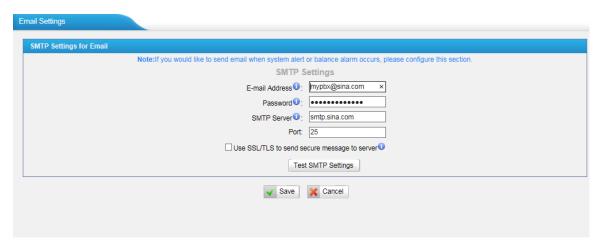

Figure 5-21

| Items                    | Description                                       |  |
|--------------------------|---------------------------------------------------|--|
| E mail Address           | The E-mail Address that NeoGate TG will use to    |  |
| E-mail Address           | send voicemail.                                   |  |
| Password                 | The password for the email address used above     |  |
|                          | The IP address or hostname of an SMTP server that |  |
| SMTP Server              | the NeoGate TG will connect to in order to send   |  |
| SMTP Server              | voicemail messages via email, i.e.                |  |
|                          | mail.yourcompany.com.                             |  |
| Port                     | SMTP Port: the default value is 25.               |  |
|                          | If the server of sending email needs to           |  |
| Use SSL/TLS to send      | authenticate the sender, you need to enable this  |  |
| secure message to server | Note: Must be selected for Gmail or exchange      |  |
|                          | server.                                           |  |

After filling out the above information, you can click on the "Test Account Settings" button to check whether the setup is OK.

- 1) If the test is successful, you can use the email safely.
- 2) If test failed, please check if the above information is correct or network is proper.

### 5.3.5 Firmware Update

Upgrading of the firmware is possible through the Administrator Web interface using a TFTP Server or an HTTP URL.

Enter your TFTP Server IP address and firmware file location, then click start to update the firmware

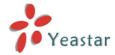

#### **Notes:**

- 1. If enabled "Reset configuration to Factory Defaults", System will restore to factory default settings.
- 2. When update the firmware, please don't turn off the power. Or the system will get damaged.

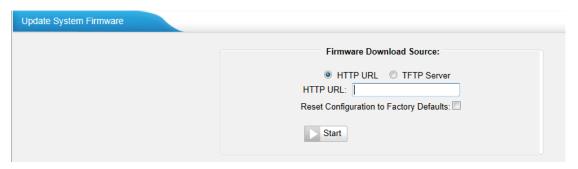

Figure 5-22

### 5.3.6 Backup and Restore

We can backup up the configurations before reset NeoGate TG to factory defaults, and then restore it using this package.

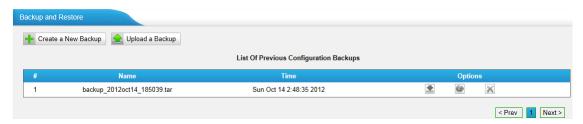

Figure 5-23

#### **Notes:**

- 1. Only configurations, custom prompts will be backed up.
- 2. When you have updated the firmware version, it's not recommended to restore using old package.

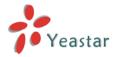

#### 5.3.7 Reset and Reboot

We can reset or reboot NeoGate TG directly in this page.

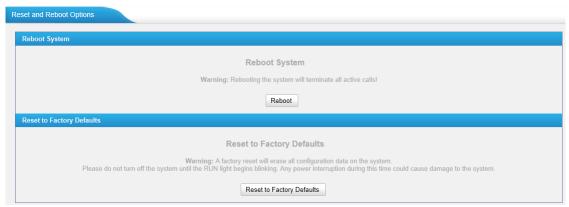

Figure 5-24

#### ·Reboot System

Warning: Rebooting the system will terminate all active calls!

#### Reset to Factory Defaults

Warning: A factory reset will erase all configuration data on the system.

Please do not turn off the system until the RUN light begins blinking. Any power interruption during this time could cause damage to the system.

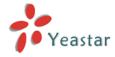

## 6 SMS

Click sms to access the SMS page, it has the powerful SMS toolkit like send/receive SMS, USSD, and SMS API. We can also check the status of SMS that we sent.

## 6.1 Send SMS

In this page, we can send the SMS directly via GSM port directly.

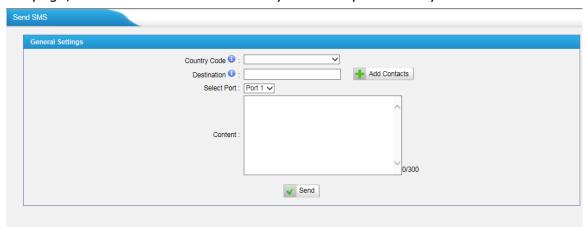

Figure 6-1

| Items        | Description                                                  |  |
|--------------|--------------------------------------------------------------|--|
|              | Choose the country code of yours, if you cannot find the     |  |
| Country code | code for you, just ignore it and add the code before number  |  |
|              | in "destiation" field to send SMS.                           |  |
| Destination  | Input the destination number to send the SMS to, you can     |  |
|              | also choose the contact directly by name or Group.           |  |
| Select Port  | Choose the channel to send the SMS                           |  |
|              | Input the content of SMS, the max characters can reach       |  |
| Content      | 300. If the length you send is longer than 160, the SMS will |  |
|              | be cut into 2 pieces at provider side.                       |  |

## 6.2 SMS Contacts

We can add the contact in NeoGate TG to send the SMS, then we can choose the contact by name or Group before sending SMS.

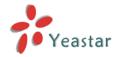

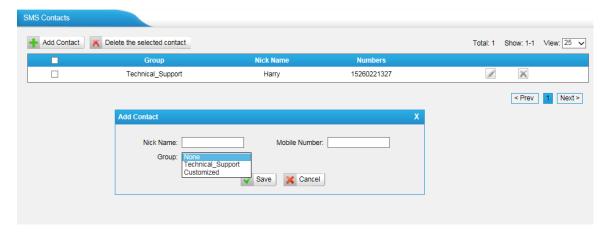

Figure 6-2

To custimize the Group name, just choose "Customized", then input the group name, the special characters like blank is not allowed. You can input "\_" instead.

## 6.3 Outbox

To check the SMS we sent, we can check it in outbox page, there are some filters for searching the SMS we want. We can also check the status of email below.

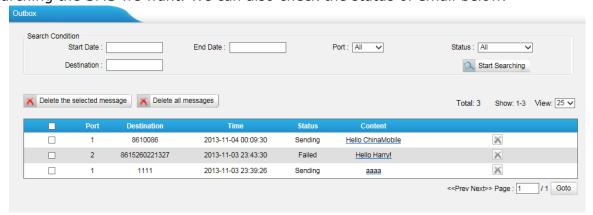

Figure 6-3

## 6.4 Inbox

NeoGate TG can check the incoming SMS also in this page; we can search SMS via filters like date, port and read status etc. We can also reply this SMS directly in this page via the same port.

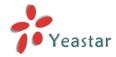

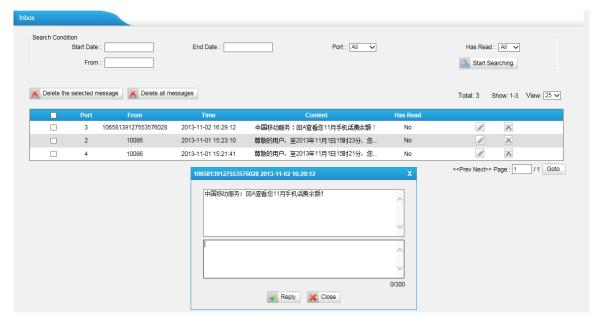

Figure 6-4

## **6.5 USSD**

Unstructured Supplementary Service Data (USSD) is a protocol used by GSM cellular telephones to communicate with the service provider's computers. USSD can be used for WAP browsing, prepaid callback service, mobile-money services, location-based content services, menu-based information services, and as part of configuring the phone on the network.

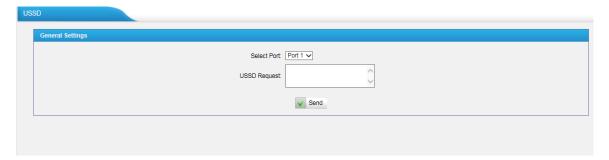

Figure 6-5

Choose the SIM port to send the request to carrier for the services.

## 6.6 API Settings

To send and receive SMS, it's supported connect to NeoGate TG using third party software via API, then he can send and receive SMS without login Web interface.

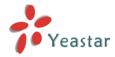

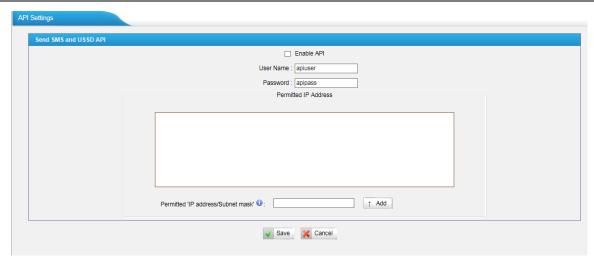

Figure 6-6

Enable API first, define the user name and password. You can set up the IP restrction for some special IP, the software can connect to NeoGate TG via tha IP only.

We recommend configuring "Permitted 'IP address/Subnet mask'" for security.

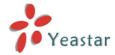

## 7 Gateway

Click Gateway to access the gateway configuration page. We can configure the details of GSM trunks, VoIP trunks and the call routing rules.

## 7.1 Mobile List

#### 7.1.1 Mobile List

All the GSM modules will be listed here, edit each to the settings as you wish, and power off or reboot this module (Port) saperately.

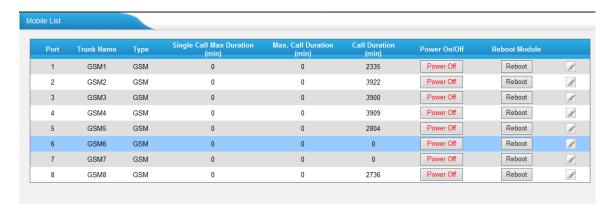

Figure 7-1

Click edit to configure the GSM channels.

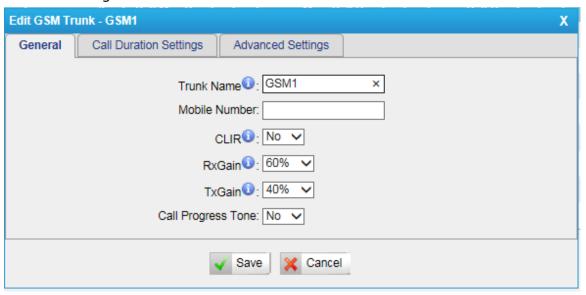

Figure 7-2

#### 1) General

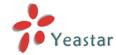

| Items              | Description                                                |
|--------------------|------------------------------------------------------------|
| Trunk name         | Design the name of this trunk, it will display in mobile   |
|                    | list and trunk status page.                                |
| Mobile number      | Input the mobile number here to take a note only.          |
|                    | Calling Line Identification Restriction. If you want to    |
|                    | hide your mobile number, you can enable it. It's           |
| CLIR               | disabled by default.                                       |
|                    | Note: Please contact the SIM carrier to confirm if it's    |
|                    | supported in advance.                                      |
|                    | To adjust the received volume, please configure this       |
| RxGain             | one. No need to change it if the volume is fine. It's      |
|                    | 60% by default.                                            |
|                    | To adjust the transmit volume, please configure this       |
| TxGain             | one. No need to change it if the volume is fine . It's     |
|                    | 40% by default                                             |
|                    | When dialing from SIP to GSM, during the trying            |
| Call Progress Tone | period at SIM carrier side, it's completely sclient in SIP |
|                    | side. Enable this to get a virtual ring back tone.         |

#### 2) Call Duration Settings

In this page we can configure the duration of this channel, you can also enable the blance alarm when the time is beyond the value you have pre-configured.

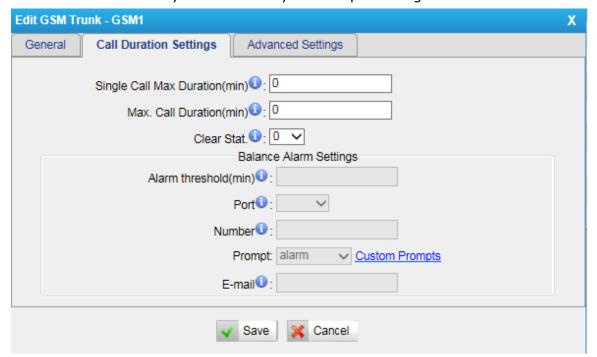

Figure 7-3

| Items                           | Description                                    |
|---------------------------------|------------------------------------------------|
| Single Call Max Duration(min)   | Configure the duration of each call, it's 0 by |
| Single Call Max Duracion(IIIII) | default, which means no limit.                 |
| Max. Call Duration(min)         | Configure the max duration of this GSM port,   |

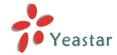

|                        | it's 0 by default, which means no limit.       |
|------------------------|------------------------------------------------|
| Clear Stat.            | The date to clean the duration status each     |
| Clear Stat.            | month.                                         |
| Ralance Alarm Cottings | When Max. Call Duration(min) is configured a 0 |
| Balance Alarm Settings | (no limit), this feature is disabled.          |
|                        | Cofigure the time duration when NeoGate TG     |
| Alarm threshold(min)   | will send the alarm message. The value must be |
|                        | less than "Max Call Duration".                 |
| Port                   | Choose the port to dial the alarm call.        |
| Number                 | The number to receive the alarm call.          |
| Drompt                 | The prompt played during the alarm call,you    |
| Prompt                 | can customize the prompts as your wish.        |
|                        | The email address to receive the alarm email.  |
| E-mail                 | Note: please make sure SMTP test is            |
| L-IIIdii               | successful in "Email settings" page before     |
|                        | configuring this.                              |

#### 3) Advanced settings.

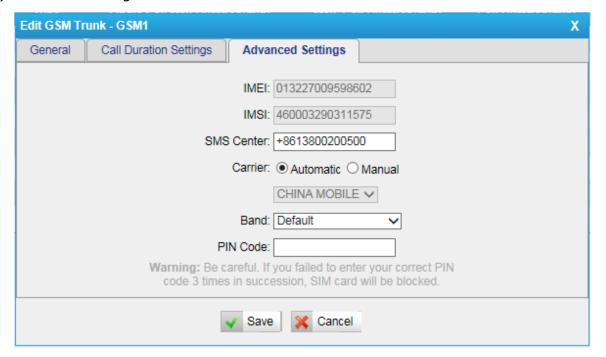

Figure 7-4

| Items                                                           | Description                                                            |
|-----------------------------------------------------------------|------------------------------------------------------------------------|
| IMEI                                                            | International Mobile Equipment Identity of this module, it's not       |
| 1141                                                            | changeable.                                                            |
| IMSI International Mobile Subscriber Identification of SIM card |                                                                        |
| 114121                                                          | changeable.                                                            |
| SMS                                                             | The SMS center of this SIM card, NeoGate will generate this by         |
|                                                                 | default. You can also input he number here for the carrier if it's not |
| Center                                                          | the default one.                                                       |
| Ci                                                              | The carrier connected by default. You can also choose manual           |
| Carrier                                                         | mode if this SIM card is supported by several carriers.                |

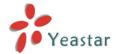

| Band     | The band of this SIM card, you can choose PGSM900, DCS1800,         |
|----------|---------------------------------------------------------------------|
|          | · · · · · · · · · · · · · · · · · · ·                               |
|          | PCS1900, EGSM900/DCS1800, GSM850/PCS1900                            |
| PIN Code | The PIN code of this SIM card, if it's disabled by cellphone, just  |
|          | keep it blank here.                                                 |
|          | Warning: Be careful. If you failed to enter your correct PIN code 3 |
|          | times in succession, the SIM card will be blocked.                  |

## 7.1.2 Module Group

To route the call to a GSM channels group, and dial out by the strategy we chose, NeoGate can route the call in advanced method depending on your needs.

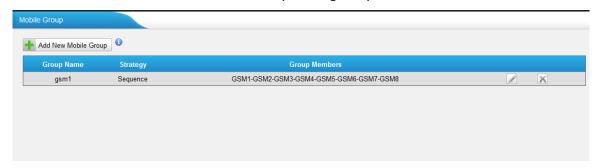

Figure 7-5

You can create new mobile group or edit the default one.

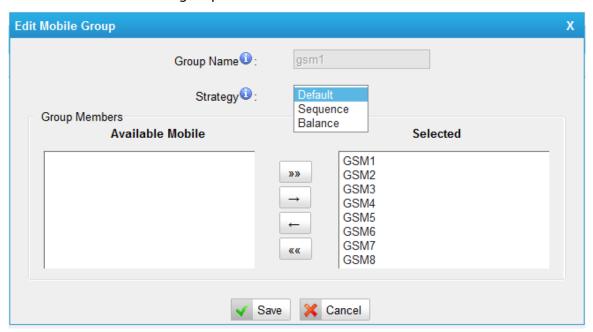

Figure 7-6

| Items      | Description                                                        |
|------------|--------------------------------------------------------------------|
| Group Name | Degisn the group name of this mobile group                         |
|            | Choose the strategy of how to use these GSM channels.              |
| Ctratagy   | <b>Default</b> : The first channel will be used first always, when |
| Strategy   | it's busy, NeoGate TG will choose the next one.                    |
|            | <b>Sequence</b> : The whole channels will be used one by one.      |

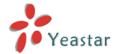

|               | Balance: These channels will be balanced used .         |
|---------------|---------------------------------------------------------|
| Croup Mombors | The channels selected to right side will be a member of |
| Group Members | this mobile group.                                      |

## 7.1.3 Call Waiting

Call waiting is a feature supported by SIM carrier, when there is a second call dialing into this SIM card, there will be waiting tone instead of hang up or do follow me.

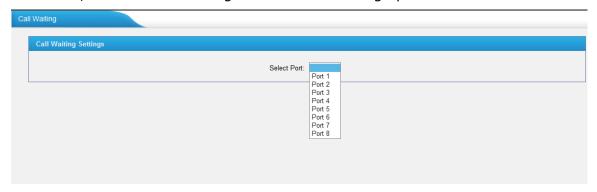

Figure 7-7

Choose the port to set up call waiting, NeoGate will contact the SIM carrier to define if call waiting is supported. If yes, a window will pop up allowing you to enable or disable call waiting.

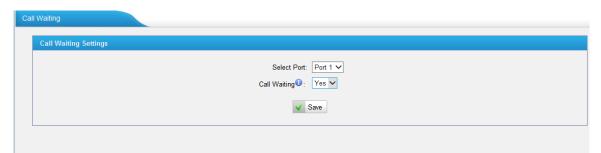

Figure 7-8

#### Notes:

- 1. It takes several seconds to contact SIM carrier to get the call waiting status.
- 2. When call waiting is enabled, follow me will not work.

#### 7.1.4 Follow me

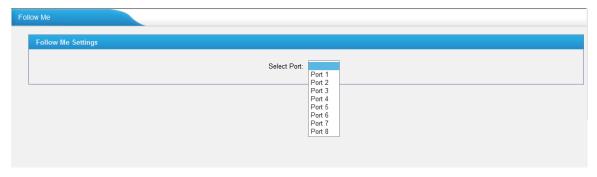

Figure 7-9

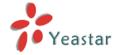

Choose the available port to set up follow me, NeoGate will contact the SIM carrier to confirm if follow me is supported. If yes, a window will pop up allowing you to configure the details.

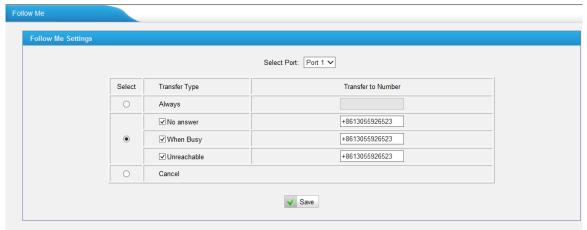

Figure 7-10

We can choose the transfer type,input the number you want to transfer the call, just make sure the number you input there is reachable. When a call arrivedt, the call will be transferred to that number.

#### Notes:

- 1. It takes several seconds to contact SIM carrier to get the status of follow me feature.
- 2. The follow me feature needs the support of SIM carrier.

## 7.2 VoIP Settings

To integrate with other IPPBX, we need to configure the VoIP settings in NeoGate TG to set up VoIP trunk (SIP and IAX).

#### 7.2.1 VoIP trunk

There are 3 types in VoIP trunk page. We can create VoIP account, VoIP trunk, service provider trunk here.

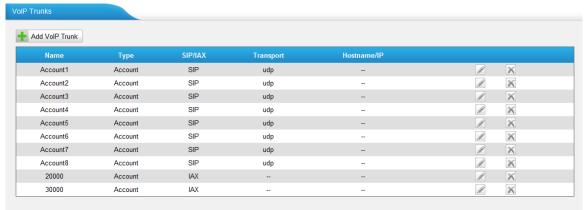

Figure 7-11

#### 1) VoIP account

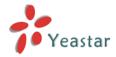

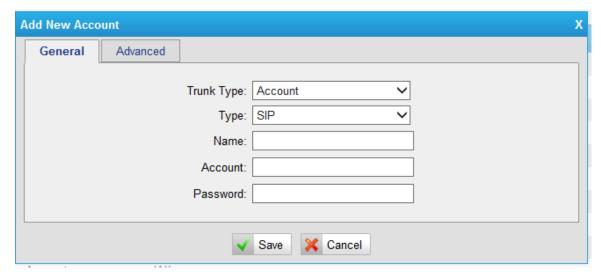

Figure 7-12

| Items      | Description                                     |
|------------|-------------------------------------------------|
| Trunk tuno | Account mode will allow IP phone or IPPBX to    |
| Trunk type | register using this account to NeoGate          |
| Type       | Choose type of this account, SIP, IAX,orSIP/IAX |
| Name       | Define the name for this account                |
| Account    | Define the number for this account              |
| Password   | Define the password for this account            |

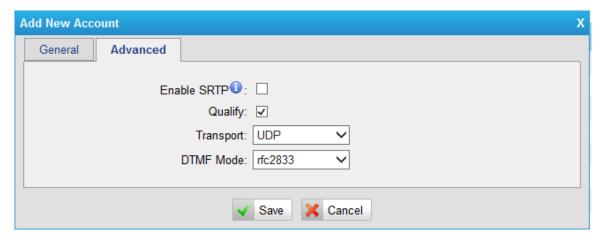

Figure 7-13

| Items       | Description                                               |  |
|-------------|-----------------------------------------------------------|--|
| Enable SRTP | Secure Real-time Transport Protocol, if it's enabled, the |  |
| Chable SKIP | same setting should be enabled in IP phone side.          |  |
|             | Send check alive packets to IP phones, when it's          |  |
| Qualify     | disabled, NeoGate will ignore the reachbility and the     |  |
|             | status of this account will be unmonitored.               |  |
| Tunnanaut   | This will be the transport method used by the             |  |
| Transport   | extension. The options are UDP (default) or TCP or TLS.   |  |
| DTMF Mode   | RFC2833, Info, Inband, Auto.                              |  |

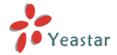

# 2) VoIP Trunk

In this mode, you can register NeoGate TG to provider via the trunk details with authorization details.

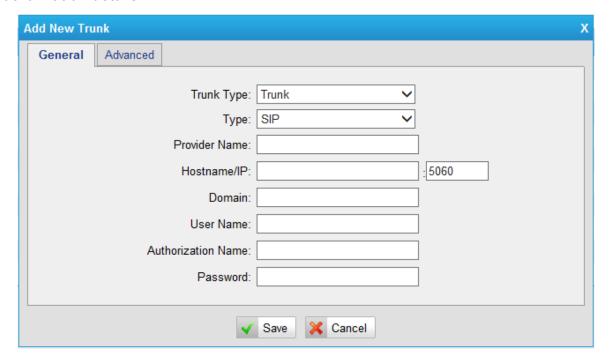

Figure 7-14

| Items              | Description                                          |  |
|--------------------|------------------------------------------------------|--|
| Trunk Type         | Choose trunk mode to register to provider            |  |
| Туре               | Choose the type of this trunk, SIP or IAX            |  |
| Provider Name      | Input the name of provider                           |  |
|                    | Service provider's hostname or IP address, 5060 is   |  |
| Hostname/IP        | the standard port number used by SIP protocol. Don't |  |
|                    | change this part if it is not required.              |  |
| Domain             | VoIP provider's server domain name                   |  |
| User Name          | Username of SIP account                              |  |
| Authorization Name | Used for SIP authentication, it's the same as user   |  |
|                    | name generally.                                      |  |
| Password           | Password of SIP account                              |  |

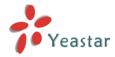

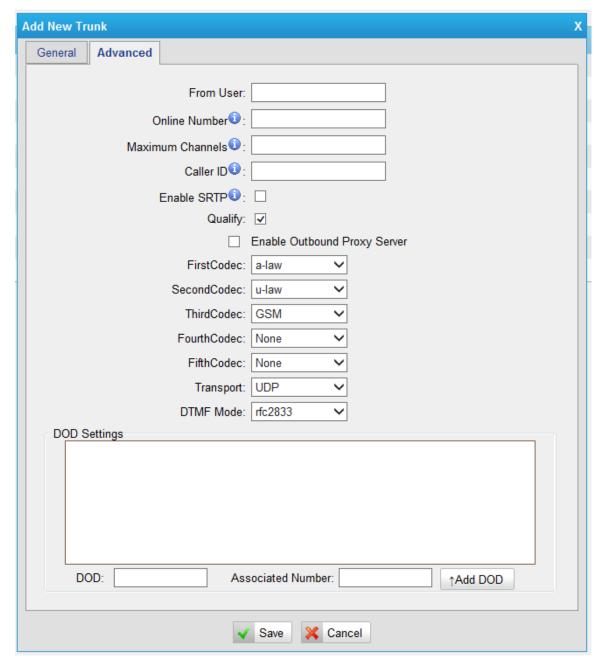

Figure 7-15

| Items            | Description                                                |
|------------------|------------------------------------------------------------|
|                  | All outgoing calls from this SIP Trunk will use the From   |
| From User        | User in From Header of the SIP Invite package. Keep this   |
|                  | field blank if not needed.                                 |
|                  | Define the online number for "Skype Connect" and some      |
| Online Number    | other SIP service providers. Leave this field blank if not |
|                  | needed.                                                    |
| Maximum Channels | Control the maximum number of simultaneous calls, set      |
|                  | as 0 to specify no limit.                                  |
| Caller ID        | Specify the caller ID to use when making outbound calls    |
|                  | over this trunk.                                           |
| Enable SRTP      | Define if SRTP is enabled for this trunk, it depends on    |
| LIIdDIE SITT     | provider's configuration.                                  |

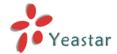

| Qualify         | Send check alive packets to the SIP provider.             |  |
|-----------------|-----------------------------------------------------------|--|
| Enable outbound | A proxy that receives requests from a client, even though |  |
| proxy server    | it may not be the server resolved by the Request-URI.     |  |
| Codec           | Define the codec for this SIP trunk and its priority      |  |
|                 | This will be the transport method used by the SIP Trunk.  |  |
| Transport       | This method is given by the SIP trunk provider. The       |  |
|                 | options are UDP (default) or TCP or TLS.                  |  |
| DTMF Mode       | Set default mode for sending DTMF of this trunk. Default  |  |
| DTMF Mode       | setting: rfc2833                                          |  |
|                 | DOD (Direct Outward Dialing) means the caller ID          |  |
| DOD settings    | displayed when dialing out, before configure this, and    |  |
|                 | please make sure the provider supports this feature.      |  |

# 3) Service provider

This is service provider trunk (peer to peer mode), which uses IP address only. If you have got a trunk with only IP address, please choose this type.

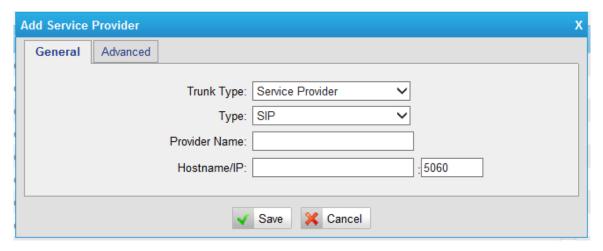

Figure 7-16

| Items         | Description                                                                                                    |
|---------------|----------------------------------------------------------------------------------------------------|
| Trunk Type    | Choose trunk mode to register to provider                                                                                                    |
| Туре          | Choose the type of this trunk, SIP or IAX                                                                                                    |
| Provider Name | Input the name of provider                                                                                                    |
| Hostname/IP   | Service provider's hostname or IP address, 5060 is the standard port number used by SIP protocol. Don't change this part if it is not required. |

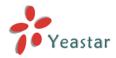

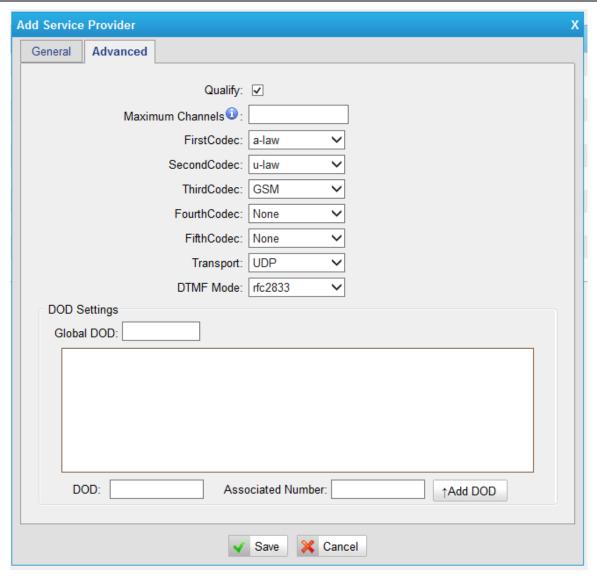

Figure 7-17

| Items             | Description                                              |  |
|-------------------|----------------------------------------------------------|--|
| Qualify           | Send check alive packets to the SIP provider.            |  |
| Marrian Character | Controls the maximum number of simultaneous calls, set   |  |
| Maximum Channels  | as 0 to specify no limit                                 |  |
| Codec             | Define the codec for this SIP trunk and its priority     |  |
|                   | This will be the transport method used by the SIP Trunk. |  |
| Transport         | This method is given by the SIP trunk provider. The      |  |
|                   | options are UDP (default) or TCP or TLS.                 |  |
| DTMF Mode         | Set default mode for sending DTMF of this trunk. Default |  |
|                   | setting: rfc2833                                         |  |
|                   | DOD (Direct Outward Dialing) means the caller ID         |  |
| DOD settings      | displayed when dialing out, before configure this, and   |  |
|                   | please make sure the provider supports this feature.     |  |

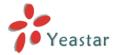

# 7.2.2 Trunk Group

To route the call from GSM trunk to VoIP trunk group, we can create trunk group in this page.

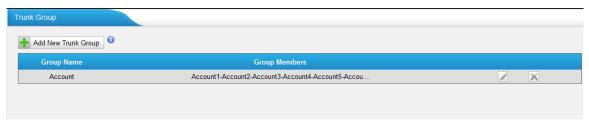

Figure 7-18

Click "Add New Trunk Group" to add a new one, or edit the defaut one. All the VoIP trunk will be listed here, we can choose the desired trunks to the right side as a group.

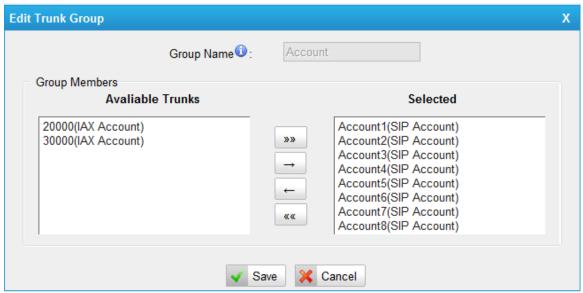

Figure 7-19

# 7.2.3 SIP Settings

This is the SIP settings in NeoGate, including General settings, NAT, Codecs, Qos, Response code and Advanced settings.

1) General

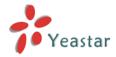

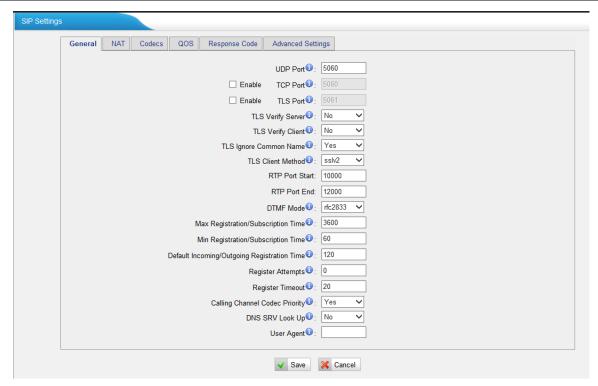

Figure 7-20

| Items                          | Description                                                                                                    |  |
|--------------------------------|----------------------------------------------------------------------------------------------------|--|
| UDP Port                       | Port used for SIP registrations, Default is 5060                                                                                    |  |
| TCP Port                       | Port used for SIP registrations, Default is 5060                                                                                    |  |
| TLS Port                       | Port used for SIP registrations, Default is 5061                                                                                    |  |
| TLS Verify Server              | When using NeoGate TG as a TLS client, whether or not to verify server's certificate. It is "No" by default.                        |  |
| TLS Verify Client              | When using NeoGate TG as a TLS server, whether or not to verify client's certificate. It is "No" by default.                        |  |
| TLS Ignore Common              | Set this parameter as "No", then common name must                                                                                   |  |
| Name                           | be the same with IP or domain name.                                                                                                 |  |
| TLS Client Method              | When using NeoGate TG as TLS client, specify the protocol for outbound TLS connections. You can select it as tlsv1, sslv2 or sslv3. |  |
| RTP Port Start                 | Beginning of RTP port range                                                                                                    |  |
| RTP Port End                   | End of RTP port range                                                                                                    |  |
| DTMF Mode                      | Set default mode for sending DTMF. Default setting: rfc2833                                                                         |  |
| Max                            | Maximum duration (in seconds) of a SIP registration.                                                                                |  |
| Registration/Subscription Time | Default is 3600 seconds.                                                                                                    |  |
| Min                            | Minimum duration (in seconds) of a SIP registration.                                                                                |  |
| Registration/Subscription      | Default is 60 seconds                                                                                                    |  |
| Time                           |                                                                                                    |  |
| Default                        | Default Incoming/Outgoing Registration Time: Default                                                                                |  |
| Incoming/Outgoing              | duration (in seconds) of incoming/outgoing                                                                                          |  |
| Registration Time              | registration.                                                                                                    |  |

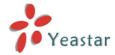

| Register Attempts     | The number of SIP REGISTER messages to send to a         |
|-----------------------|----------------------------------------------------------|
| Register Attempts     | SIP Registrar before giving up. Default is 0 (no limit)  |
| Denistan Timesent     | Number of seconds to wait for a response from a SIP      |
| Register Timeout      | Registrar before timed out. Default is 20 seconds.       |
|                       | Once enabled, when dialing out via SIP/SPS trunks, the   |
| Calling Channel Codec | codec of calling channel will be selected in preference. |
| Priority              | If not, NeoGate TG will follow the priority in your      |
|                       | SIP/SPS trunks.                                          |
| Video Support         | Support for SIP video or no. Default is yes.             |
| May Dit Data          | Configure the max bit rate for video stream. The         |
| Max Bit Rate          | default: 384kb/s                                         |
| DNS SRV Look Up       | Please enable this option when your SIP trunk contains   |
|                       | more than one IP address.                                |
| I I a sur A susuati   | To change the user agent parameter of asterisk, the      |
| User Agent            | default is "NeoGate TG", you can change it if needed.    |

# 2) NAT

Note: Configuration of this section is required when using remote extensions generally.

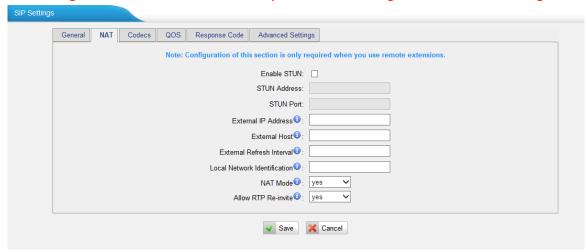

Figure 7-21

| Items         | Description                                                      |
|---------------|------------------------------------------------------------------|
|               | STUN (Simple Traversal of UDP through NATs) is a protocol for    |
| Enable STUN   | assisting devices behind a NAT firewall or router with their     |
|               | packet routing.                                                  |
|               | The STUN server allows clients to find out their public address, |
|               | the type of NAT they are behind and the internet side port       |
| STUN Address  | associated by the NAT with a particular local port. This         |
|               | information is used to set up UDP communication between the      |
|               | client and the VOIP provider and so establish a call.            |
| External IP   | The IP address that will be associated with outbound SIP         |
| Address       | messages if the system is in a NAT environment.                  |
|               | Alternatively you can specify an external host, and the system   |
| External Host | will perform DNS queries periodically.                           |
|               | This setting is only required when your public IP address is not |
|               | static. It is recommended that a static public IP address is     |

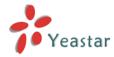

|           | used with this system. Please contact your ISP for more                                                                                                    |  |
|-----------|----------------------------------------------------------------------------------------------------|--|
|           | information.                                                                                                    |  |
|           | Used to identify the local network using a network                                                                                                    |  |
|           | number/subnet mask pair when the system is behind a NAT or                                                                                                    |  |
|           | firewall.                                                                                                    |  |
| External  | Some examples of this are as follows:                                                                                                    |  |
| Refresh   | "192.168.0.0/255.255.0.0": All RFC 1918 addresses are local                                                                                                    |  |
| Interval  | networks;                                                                                                    |  |
|           | "10.0.0.0/255.0.0.0": Also RFC1918;                                                                                                    |  |
|           | "172.16.0.0/12":Another RFC1918 with CIDR notation;                                                                                                    |  |
|           | "169.254.0.0/255.255.0.0": Zero conf local network.                                                                                                    |  |
|           | Please refer to RFC1918 for more information.                                                                                                    |  |
|           | Global NAT configuration for the system; the options for this setting are as follows:  Yes = Use NAT. Ignore address information in the SIP/SDP headers and reply to the sender's IP address/port. |  |
|           |                                                                                                    |  |
|           |                                                                                                    |  |
| NAT Mode  |                                                                                                    |  |
|           | No = Use NAT mode only according to RFC3581.                                                                                                    |  |
|           | Never = Never attempt NAT mode or RFC3581 support.                                                                                                    |  |
|           | Route = Use NAT but do not include rport in headers.                                                                                                    |  |
|           | By default, the system will route media steams from SIP                                                                                                    |  |
|           | endpoints through itself. Enabling this option causes the                                                                                                    |  |
| Allow RTP | system to attempt to negotiate the endpoints to route packets                                                                                                    |  |
| Reinvite  | to each other directly, bypassing the system. It is not always                                                                                                    |  |
|           | possible for the system to negotiate endpoint-to-endpoint                                                                                                    |  |
|           | media routing.                                                                                                    |  |

#### 3) Codecs

We can choose the allowed codec in NeoGate TG, a codec is a compression or decompression algorithm that used in the transmission of voice packets over a network or the Internet. More information about codec, you can refer to this page: <a href="http://en.wikipedia.org/wiki/List of codecs">http://en.wikipedia.org/wiki/List of codecs</a>

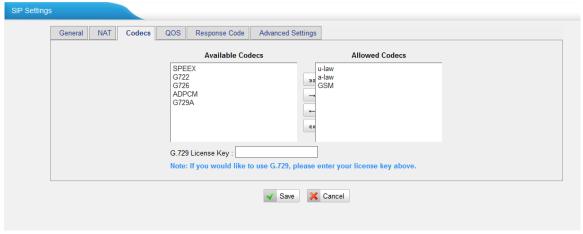

Figure 7-22

If you want to use codec G729, we recommend buying a license key and input it here.

#### 4) Qos

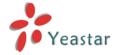

QoS (Quality of Service) is a major issue in VoIP implementations. The issue is how to guarantee that packet traffic for a voice or other media connection will not be delayed or dropped due interference from other lower priority traffic. When the network capacity is insufficient, QoS could provide priority to users by setting the value.

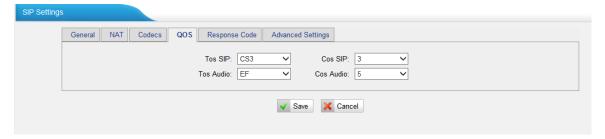

Figure 7-23

Note: It's recommended that you configure the QoS in your router or switch instead of NeoGate side.

#### 5) Response Code

NeoGate supports to change the code from GSM provider to the one you wanted before sending it back to your IPPBX, it helps the IPPBX understand better the exact call status, like busy, no response and others.

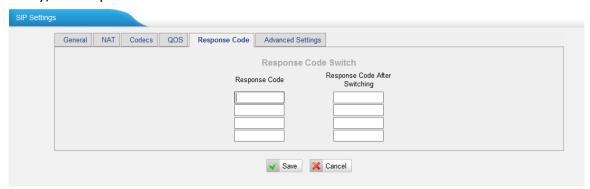

Figure 7-24

Note: We don't' recommend configuing this if you are not familiar to the code of call status from mobile carrier and your IPPBX.

#### 6) Advanced Settings

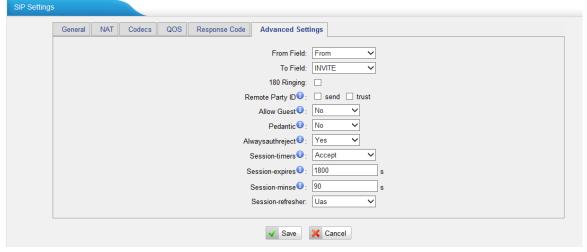

Figure 7-25

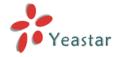

| Items             | Description                                                                                                    |
|-------------------|----------------------------------------------------------------------------------------------------|
| From Field        | Where to get the caller ID in SIP packet                                                                                                    |
| To Field          | Where to get the DID in SIP packet                                                                                                    |
| 180 Ringing       | It is set when the telecom provider needs. Usually it is not needed                                                                                                    |
| Remote Party ID   | Whether send Remote-Party-ID on SIP header. Default no.                                                                                                    |
| Allow Guest       | Whether allow anonymous registration extension. Default: no. It's recommended to be disabled for security.                                                                       |
| Pedantic          | Enable pedantic parameter. Default: no.                                                                                                    |
| Alwaysauthreject  | If enabled, when NeoGate TG rejects "Register" or "Invite" packets, NeoGate TG always respond the packets using "SIP404 NOT FOUND". It's recommended to be enabled for security. |
| Session -timers   | Enable session-timer mode, default: yes. If you found the call is cut off every 15 minutes every time, please disable this.                                                      |
| Session-expires   | The max refresh interval                                                                                                    |
| ·Session-minse    | The min refresh interval, which mustn't be shorter than 90s                                                                                                    |
| Session-refresher | Choose session-refresher, the default is Uas                                                                                                    |

# 7.2.4 IAX Settings

IAX is the Internal Asterisk Exchange protocol, you can connect to NeoGate TG or register IAX trunk to another IAX server. It's supported by the asterisk-based IPPBX.

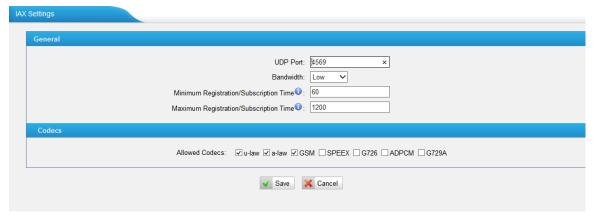

Figure 7-26

| Items     | Description                                                              |
|-----------|--------------------------------------------------------------------------|
| Bind Port | Port used for IAX2 registrations. Default is 4569.                       |
| Bandwidth | Low/medium/high with this option you can control which codec to be used. |

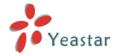

| Min Registration Time | Minimum duration (in seconds) of an IAX2 registration. |
|-----------------------|--------------------------------------------------------|
|                       | Default is 60 seconds                                  |
| Max Registration Time | Maximum duration (in seconds) of an IAX2               |
|                       | registration. Default is 1200 seconds.                 |
| Codecs                | Enable the codec you want for IAX communication.       |

#### 7.2.5 General Preferences

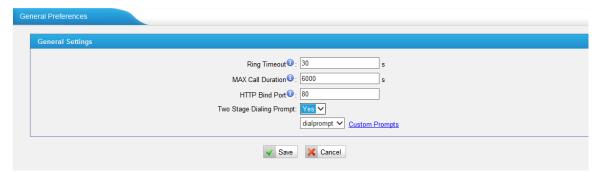

Figure 7-27

| Items                    | Description                                                                    |
|--------------------------|--------------------------------------------------------------------------------|
| Ring Timeout             | The global time out value for extensions, it's 30 by default.                  |
| MAX Call Duration        | The global max call duration setting for all extensions, it's 6000 by default. |
| HTTP Bind Port           | Port used for HTTP sessions; Default: 80.                                      |
|                          | If you change this, please reboot to take effect.                              |
| Two Stage Dialing Prompt | Choose the customized two stage dialing prompt; it's disabled by default.      |

# 7.3 Routes Settings

To route the call to the correction destination, we should configure this page well, including the mobile to IP and IP to mobile settings.

#### 7.3.1 Mobile to IP

This is the route page specifying how to route the calls from GSM channel to IPPBX. There is a default route here, and we can create a new one or edit the old one. There are two modes for you to configure that.

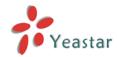

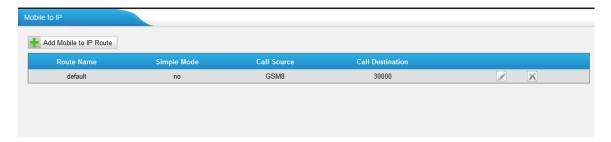

Figure 7-28

# 1) Simple Mode

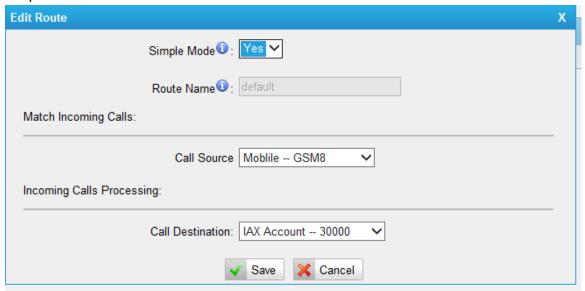

Figure 7-29

This is the simple mode. What we need to do is just choose the incoming source trunk and the destination trunk you want to route the call to, NeoGate will allow all incoming calls and route it to the destination trunk without any modification.

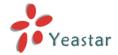

# 2) Advanced route

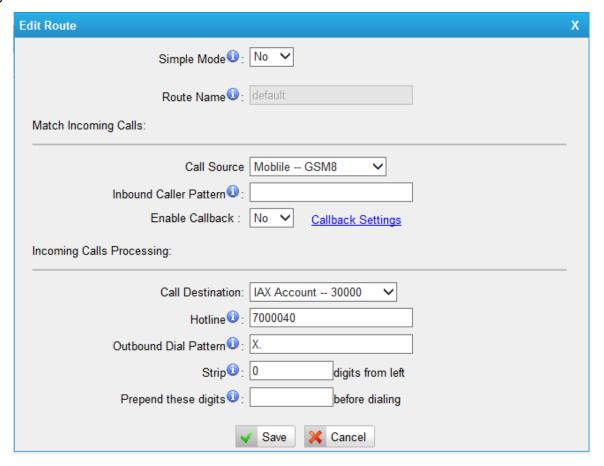

Figure 7-30

When simple mode is set as "No", you can check the advanced settings.

| Items                                  | Description                                         |
|----------------------------------------|-----------------------------------------------------|
| Route name                             | A name for this route                               |
| Call Source                            | Choose the trunk where incoming call comes from     |
| Inbound caller pattern                 | Match the prefix of caller ID for incoming calls.   |
|                                        | Hover the pointer over 💿 to read tips.              |
|                                        | Choose whether call back is enabled, you can        |
| Enable Callback                        | configure the advanced call back settings in part:  |
|                                        | 7.3.4.                                              |
| Call Destination                       | Choose the destination trunk to route the call to   |
| Hotline                                | When it's configred, this number will be dial via   |
|                                        | destination trunk permanently                       |
| Outbound Dial Pattern                  | Outbound calls that match this dial pattern will    |
|                                        | use this outbound route. Hover the pointer over     |
|                                        | o to read tips.                                     |
| Strip digits from front before dialing | Allow the user to specify the number of digits that |
|                                        | will be stripped from the front of the phone        |
|                                        | number before the call is placed.                   |
| Prepend these digits before            | These digits will be prepended to the phone         |
| dialing                                | number before the call is placed                    |

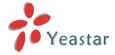

#### 7.3.2 IP to Mobile

This is the route page specifying how to route the calls from VoIP trunk to GSM channel. There is a default route here, and we can create a new one or edit the old one. There are two modes for you to configure that also.

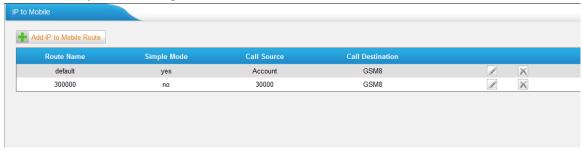

Figure 7-31

#### 1) Simple Mode

This is the simple mode. What we need to do is just choose the incoming source trunk and the destination trunk you want to route the call to, NeoGate will allow all incoming calls and route it to destination trunk without any modification.

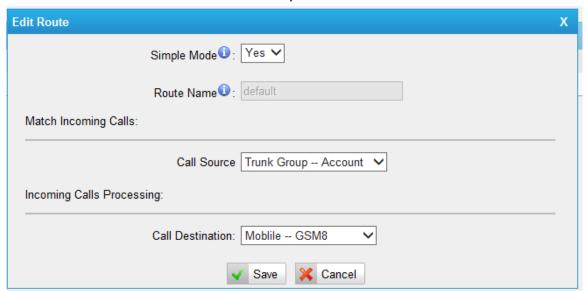

Figure 7-32

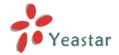

#### 2) Advanced mode

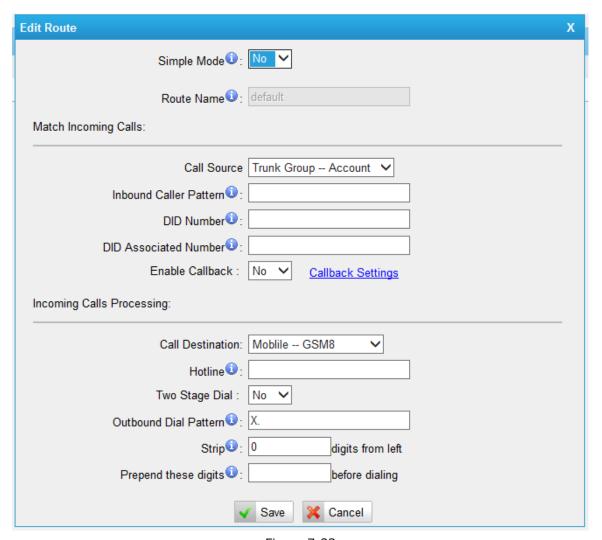

Figure 7-33

When simple mode is set as "No", you can check the advanced settings.

| Items                  | Description                                          |
|------------------------|------------------------------------------------------|
| Route name             | A name for this route                                |
| Call Source            | Choose the trunk where incoming call comes from      |
| Inbound caller pattern | Match the prefix of caller ID for incoming calls.    |
|                        | Hover the pointer over 🕡 to read tips.               |
| DID number             | Define the expected DID Number if this trunk         |
|                        | passes DID on incoming calls. Leave this field blank |
|                        | to match calls with any or no DID info. You can also |
|                        | use pattern matching to match a range of             |
|                        | numbers.                                             |
|                        | Define the extension for DID number. You can only    |
| DID Associated Number  | input number and "-" in this field, and the format   |
|                        | can be xxx or xxx-xxx. The count of the number       |
|                        | must be only one or equal the count of the DID       |
|                        | number                                               |
| Enable Callback        | Choose whether call back is enabled, you can         |
|                        | configure the advanced call back settings in part:   |
|                        | 7.3.4.                                               |

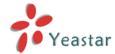

| Call Destination                       | Choose the destination trunk to route the call to    |
|----------------------------------------|------------------------------------------------------|
| Hotline                                | When it's configred, this number will be dial via    |
|                                        | destination trunk permanently                        |
| Two stage Dial                         | Enable it to get the customized two stage dial tone  |
|                                        | before dial out, it's disabled by default.           |
| Outbound Dial Pattern                  | Outbound calls that match this dial pattern will use |
|                                        | this outbound route. Hover the pointer over 🔟 to     |
|                                        | read tips.                                           |
| Strip digits from front before dialing | Allows the user to specify the number of digits that |
|                                        | will be stripped from the front of the phone number  |
|                                        | before the call is placed.                           |
| Prepend these digits                   | These digits will be prepended to the phone          |
| before dialing                         | number before the call is placed                     |

#### 7.3.3 Blacklist

Blacklist is used to block an incoming/outgoing call. If the number of incoming/outgoing call is listed in the number blacklist, the caller will hear the following prompt: "The number you have dialed is not in service. Please check the number and try again". The system will then disconnect the call.

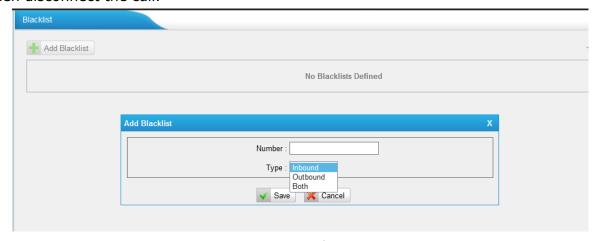

Figure 7-34

We can add a number with the type: inbound, outbound or both.

# 7.3.4 Callback Settings

NeoGate TG allows caller A to dial an inbound route number, and after hearing the ring, A can hang up the call or wait for NeoGate TG to cut off the call, then NeoGate TG will call A with this number. When A picks up the call, A can dial the number he wants to call; NeoGate TG will route this call to destination trunk.

#### **Notes:**

1. If you'd like to use callback feature, please make sure it's enabled on the "Mobile to IP" or "IP to Mobile" setting panel.

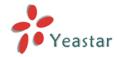

2. No callback rules needed to be set if the trunk supports call back with the caller ID directly.

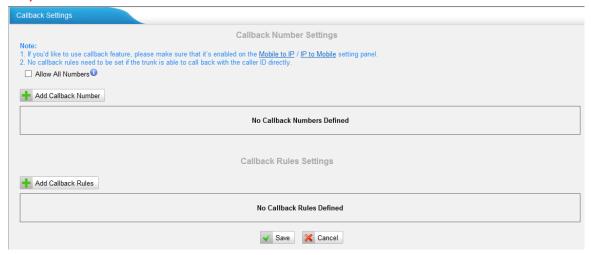

Figure 7-35

If you want to apply Callback function to all incoming numbers, please tick Allow All numbers.

Follow the step to use this function.

Step 1: Enable Callback.

On the "mobile to IP" or "IP to Mobile" setting panel—Choose "Yes" on" Enable Callback" to enable this function.

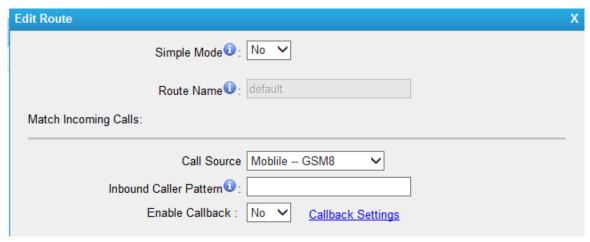

Figure 7-36

Step 2: Create Callback number

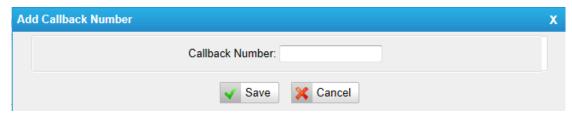

Figure 7-37

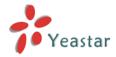

# Step 3: Create Callback Rules

You will need to create callback rules when the system should strip or add digits.

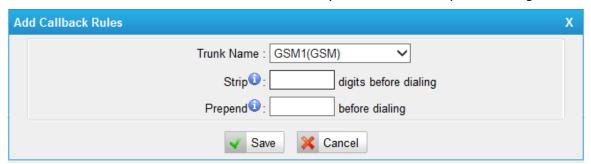

Figure 7-38

| Items                   | Description                                           |
|-------------------------|-------------------------------------------------------|
| Trunk Name              | Choose the trunk with callback rules                  |
| Strip digits from front | Define how many digits will be stripped from the call |
|                         | in number before the callback is placed.              |
| Prepend before dialing  | Define digits added before a callback number before   |
|                         | the callback is placed                                |

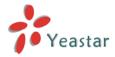

# 8 Applications

# **Application 1**

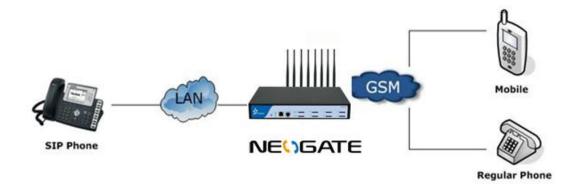

Figure 8-1

# **Application 2**

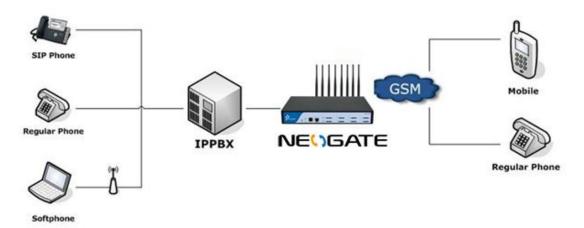

Figure 8-2

[Finish]